# Zoom利用マニュアル (参加者用)

2022年 4月 更新

公益財団法人 日本生産性本部 経営アカデミー

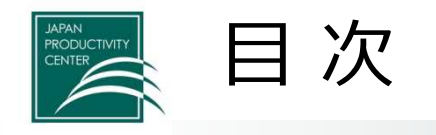

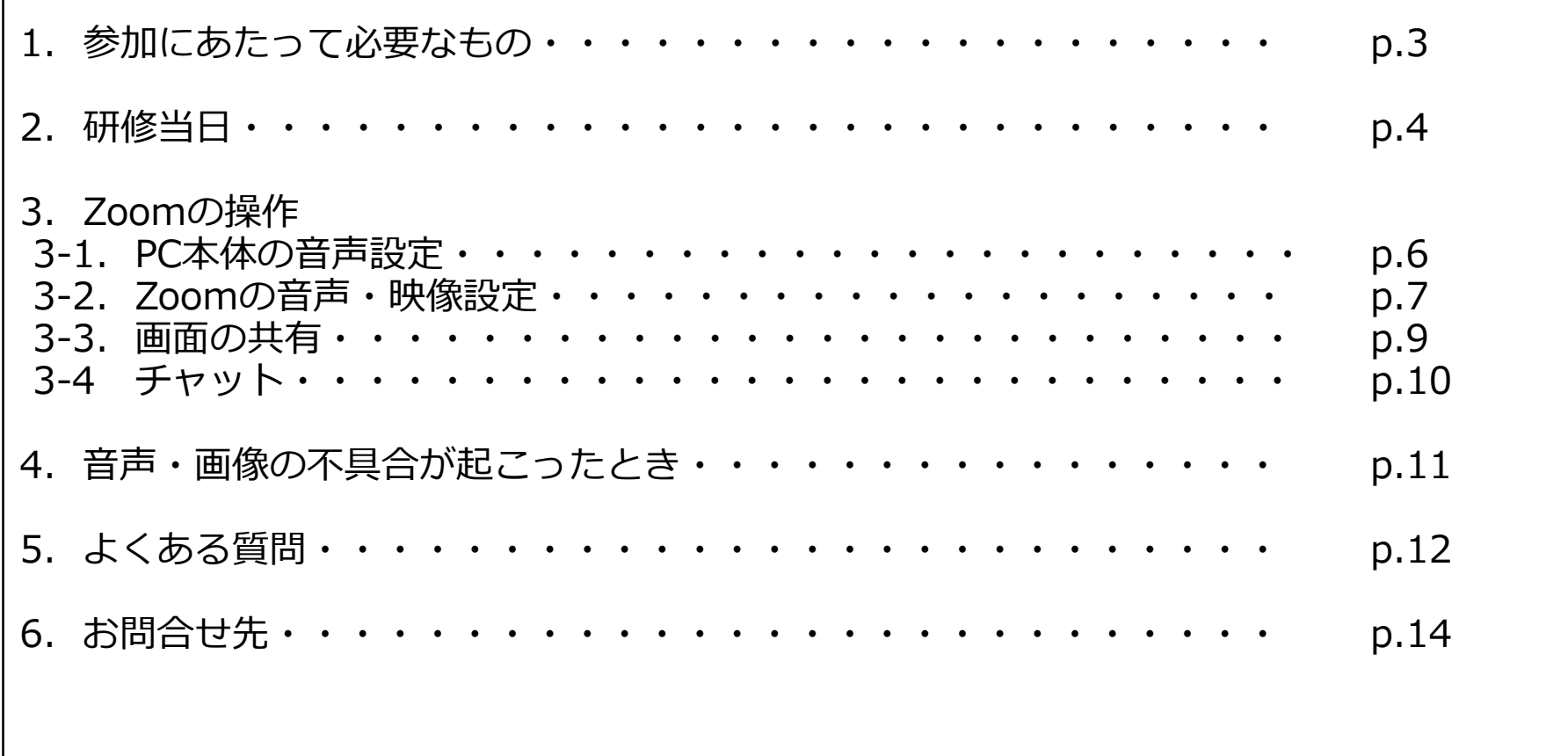

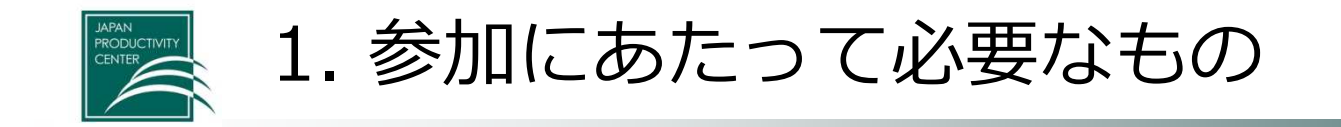

以下をご準備ください。 Zoomは定期的に新しいバージョンに更新されますので、ご確認ください。 最新バージョンは、5.10.3 (4851)です(2022/4/20時点)。

- (1)Zoomアプリが使用できるPC(カメラをご準備ください)
- ・Windows 11
- ・Windows 10
- ・Windows 8 または 8.1
- ・Windows 7

(タブレット、スマートフォンも可)\*Zoomに不具合があった場合の代替手段

- ・ iOS:バージョン8.0以上
- ・iPad OS:バージョン13以上
- ・Android:バージョン5.0x以上

(2)wifiなどのインターネット回線(よくある質問をご参照ください)

(3)イヤホン付きマイク(あるとよいです)

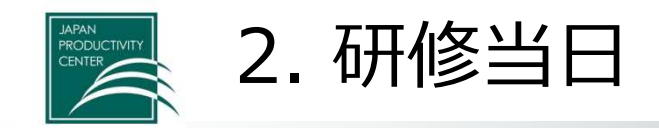

### インストールが完了すると、下記のページが自動的に立ち上がります。

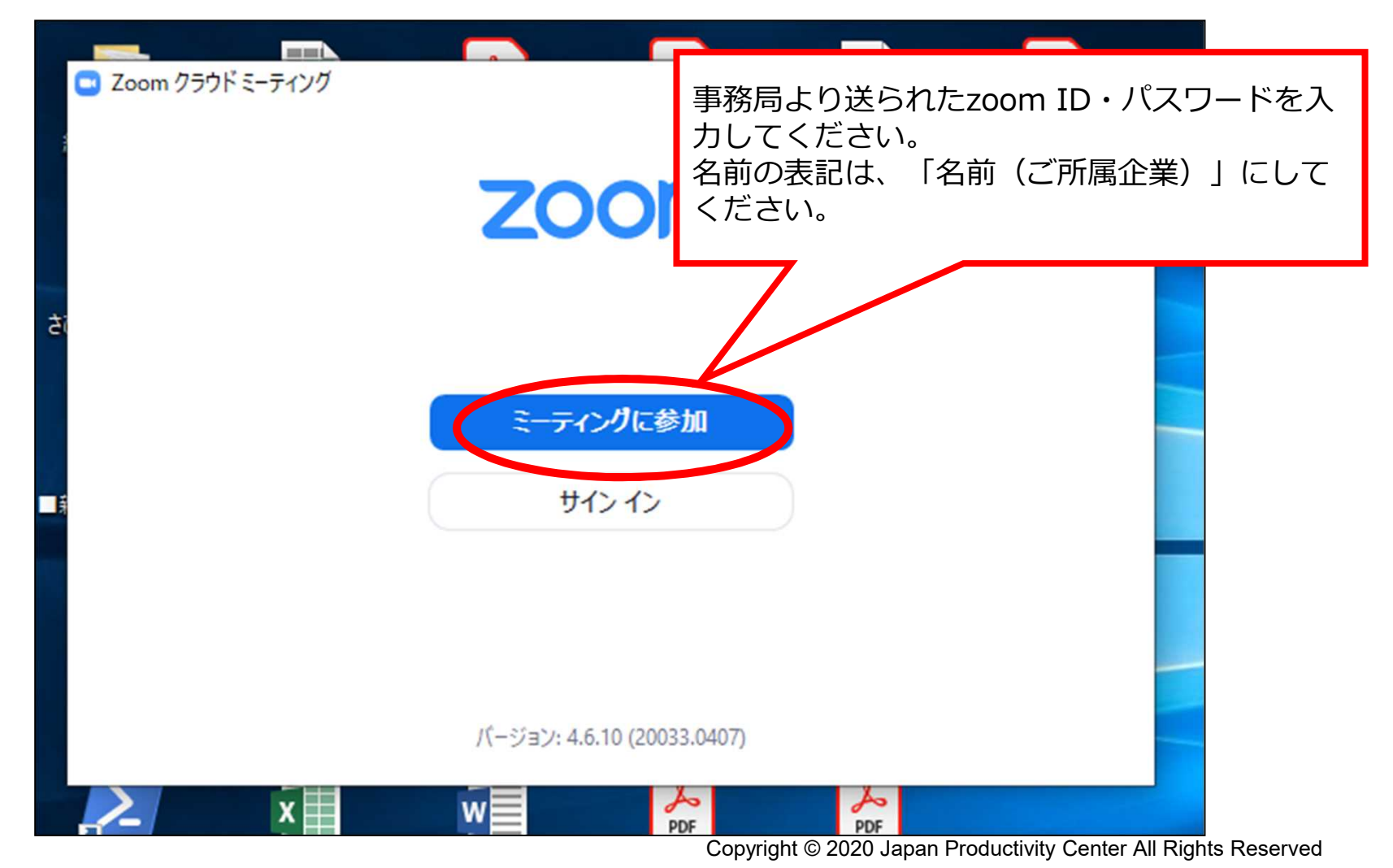

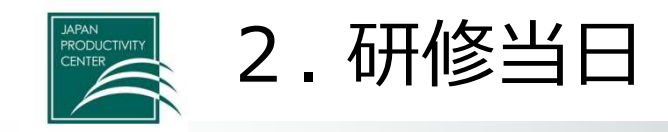

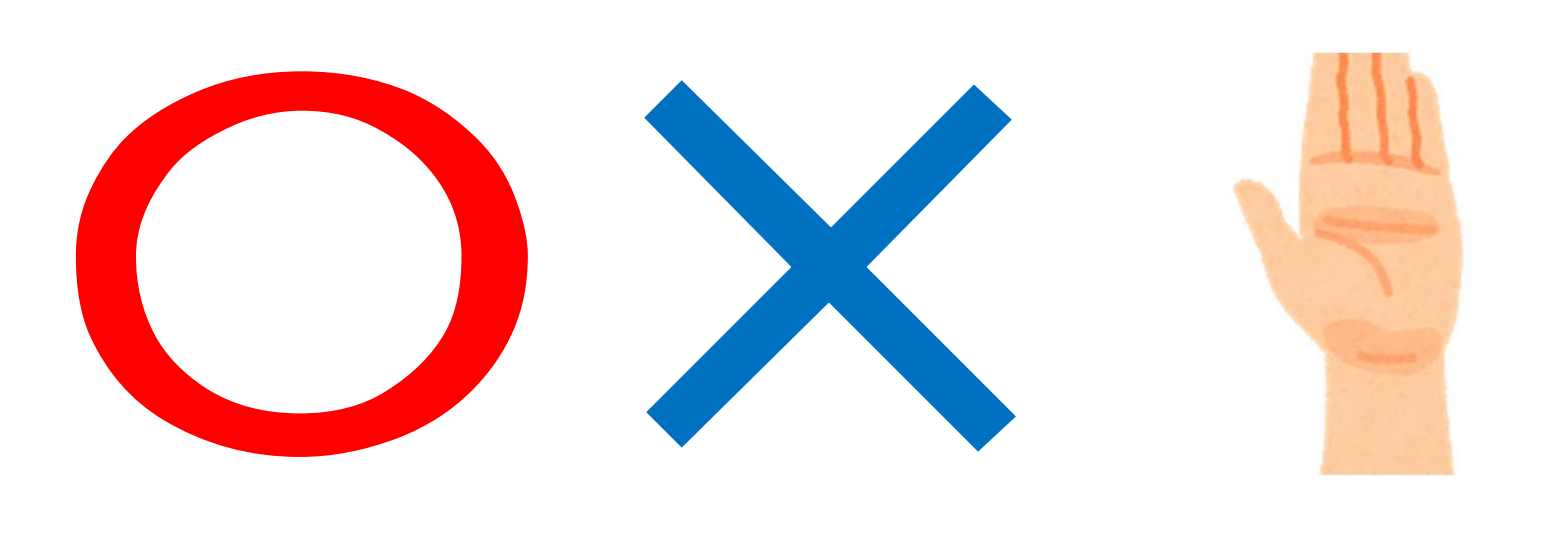

- 講師や事務局から問いかけがあったら、お応えください。
- **大きくうなづく**などジェスチャーをすると、講師やグルー プ討議時の発言者が話しやすくなります。

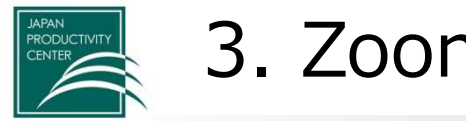

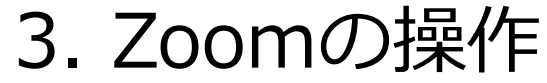

#### 3-1. PC本体の音声設定 $\mathbf{P}$ PC JUST PDF 3 [編集] 雁 B JUST PDF 3 [データ<br>変換] ごみ箱  $<sub>n</sub>$ </sub> Microsoft Edge Internet Explorer  $\overline{a}$ 茅根滋 Network Connect 忘れがちなので気を付けましょう。 霍 **VMware Horizon** Client PC本体のミュートを解除しておきます。 PDF (ミュートになっていると音が出ません) JUST PDF 3 [作成] **PUST** スピーカー (Realtek High D  $Li(OST)$ JS1-サー登録·確認  $-1100$  $\Box$  $\blacksquare$   $\blacksquare$   $\blacksquare$   $\blacksquare$  $\frac{22:14}{2020/04/14}$  $22:14$  $R^8$  $(10)$  $\sim$   $\blacksquare$

Copyright © 2022 Japan Productivity Center All Rights Reserved

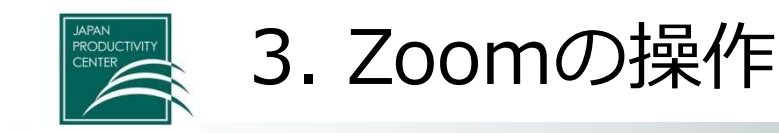

3-2. Zoomの音声・映像設定① マイクのON・OFF、ビデオのON・OFF

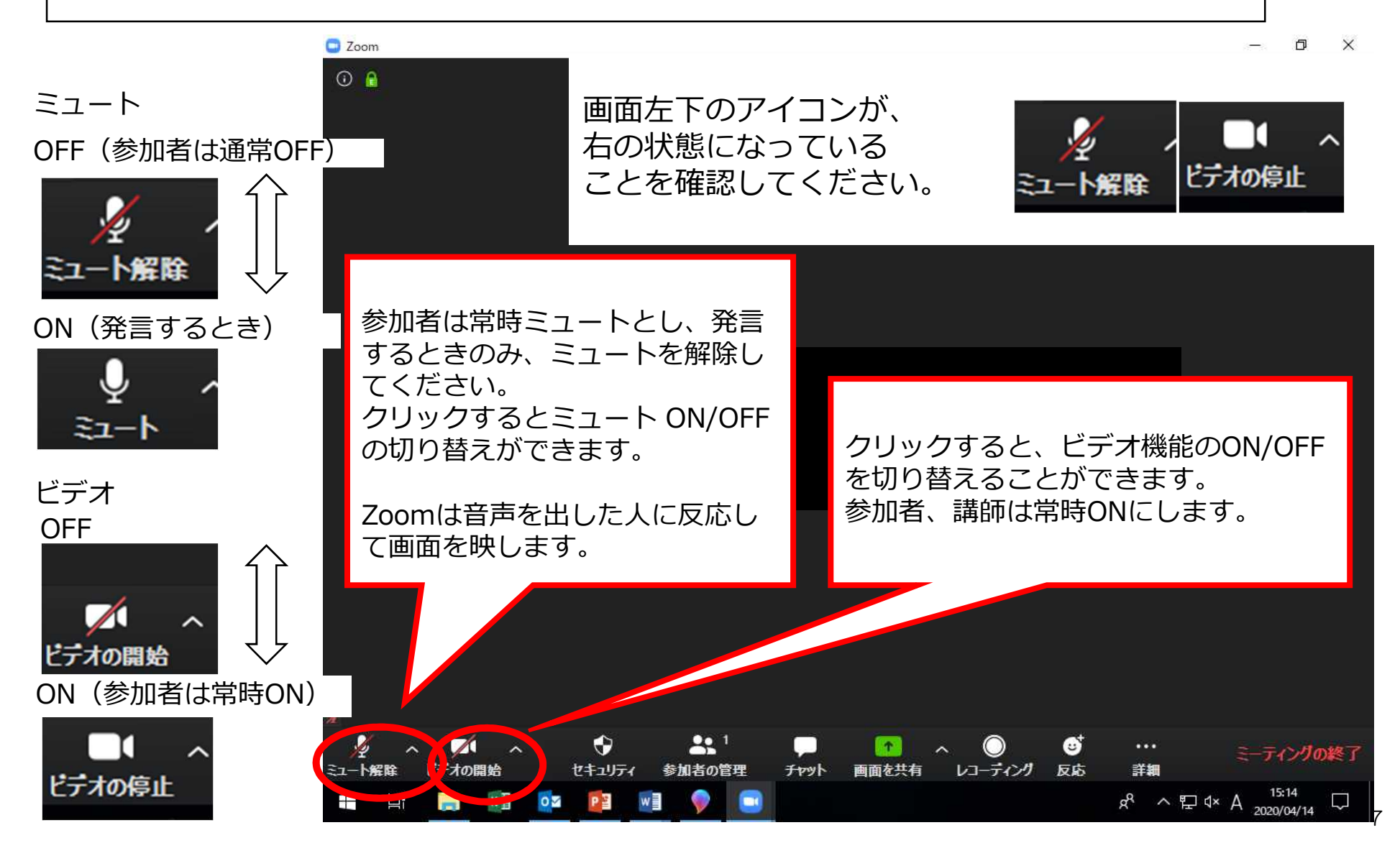

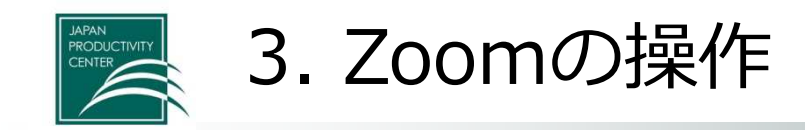

3-2. Zoomの音声・映像設定2 画面の設定(見やすいように調整してください)

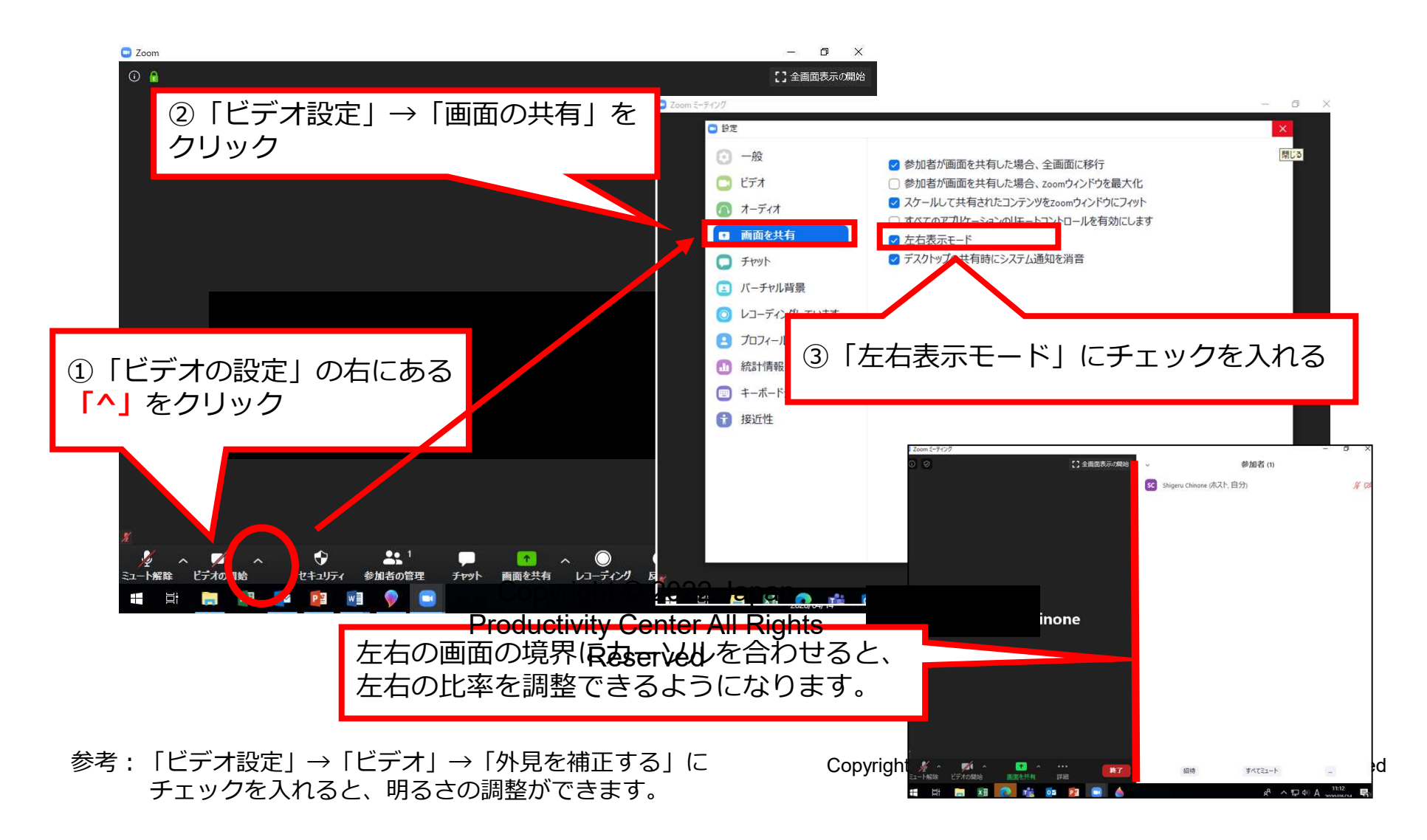

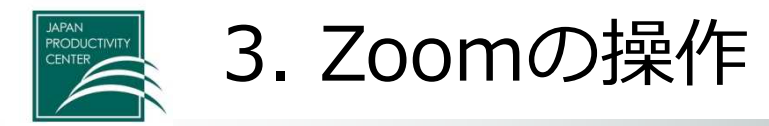

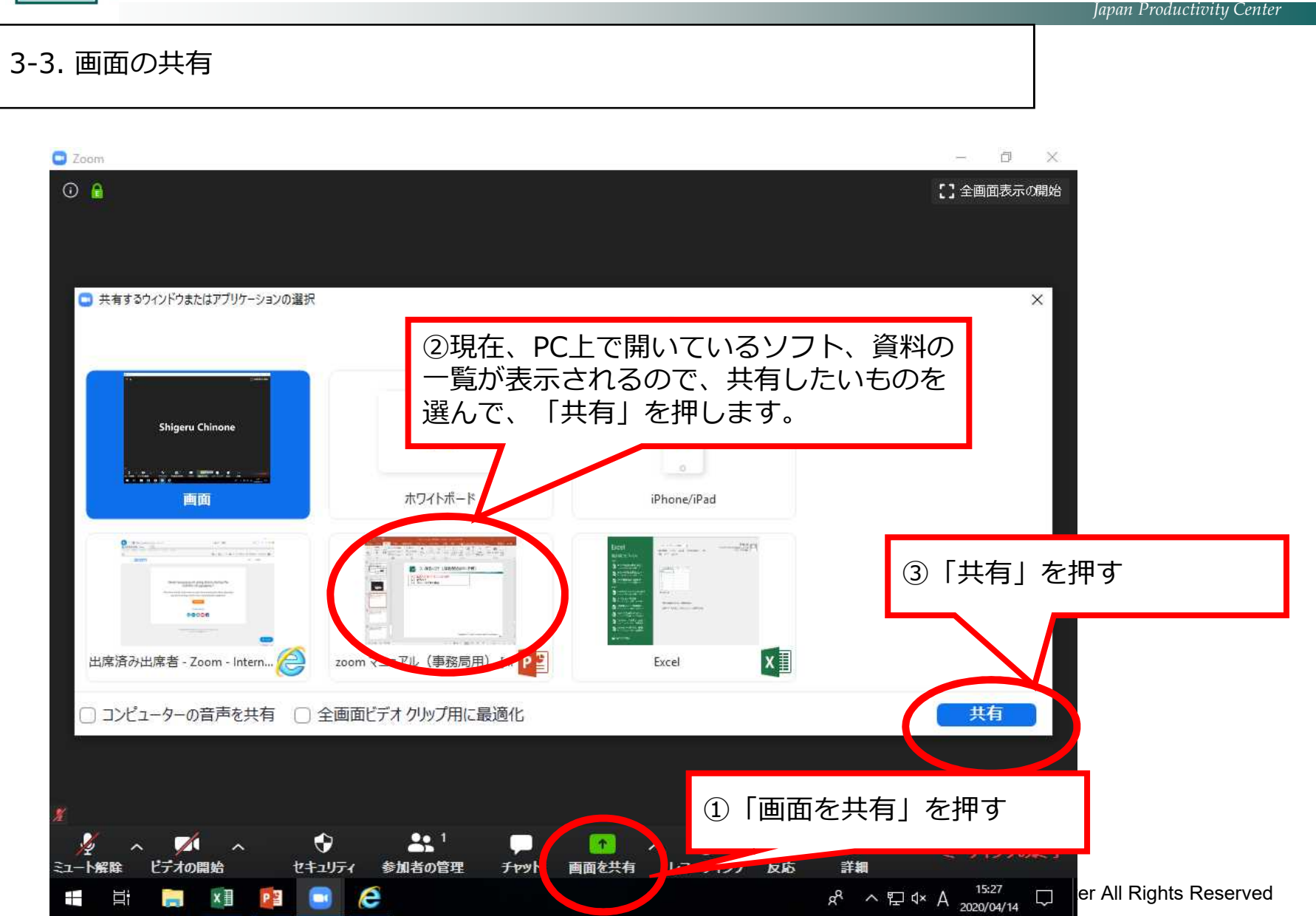

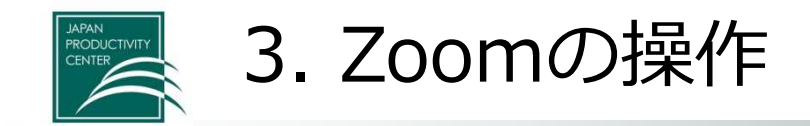

3-4. チャット

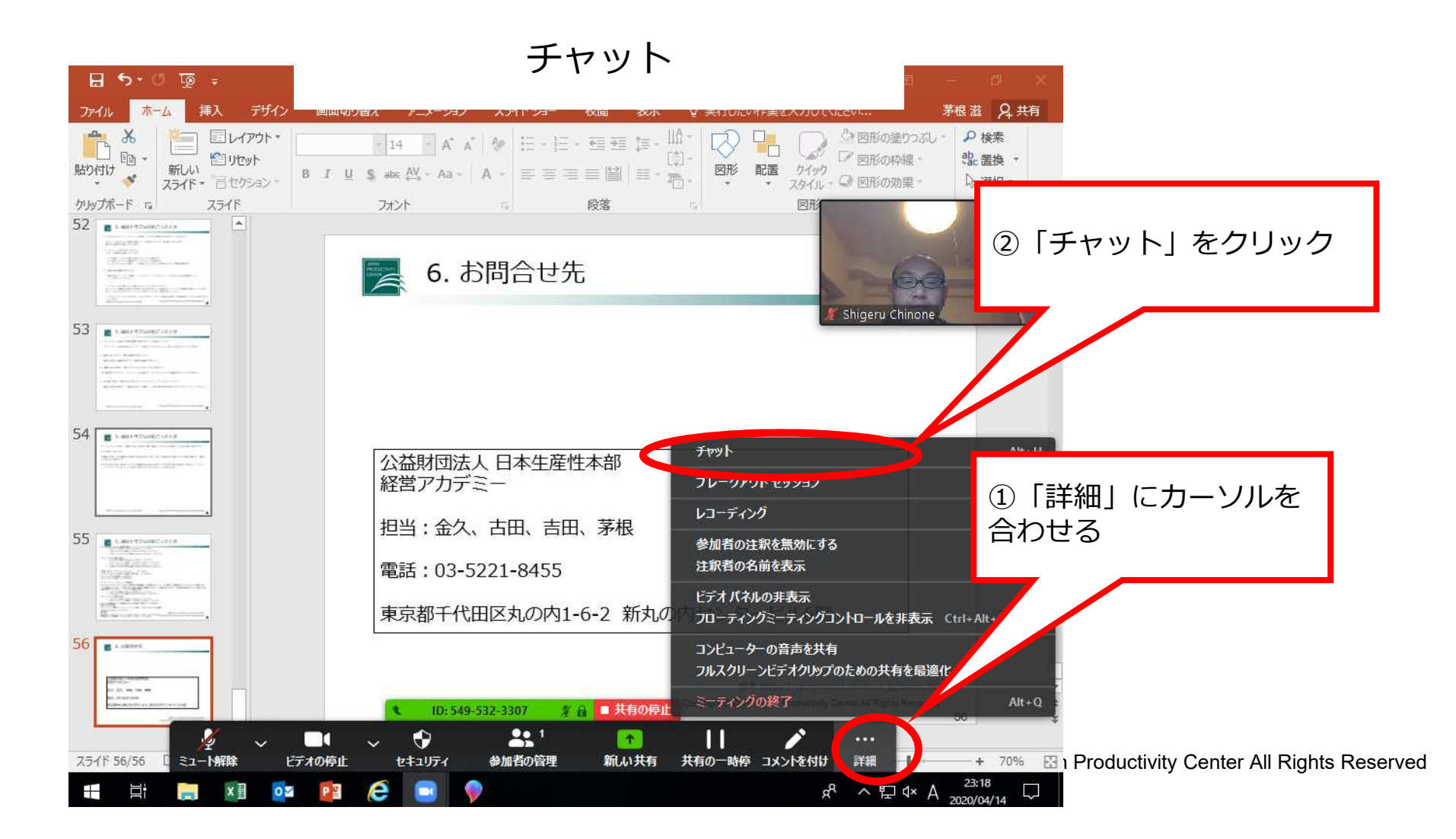

10

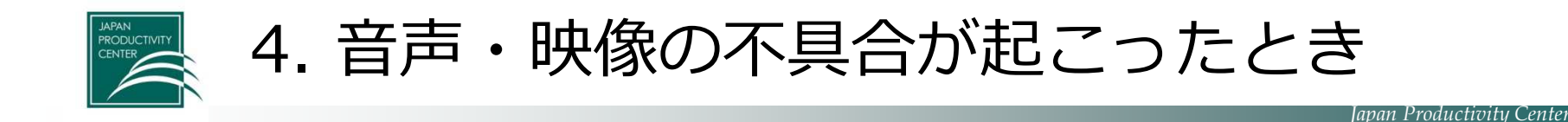

- (1)オンライン参加者自身のパソコンのマイクのミュートが解除してあるか確認してください。
- (2)PC本体のスピーカーのミュートが解除してあるか確認してください。
- その他、以下の内容を確認ください。 ①音声デバイス、ケーブルは正常に接続されているか ②ボリュームコントロールがミュートになっていないか ③マイクスピーカー、もしくはヘッドセットのコネクタが接続されているか ④音声デバイスは認識されているか ※ホスト(事務局)と相手側と双方で確認する必要があります。
	- 上記で解決しない場合は、PCを再起動して再入室してください。

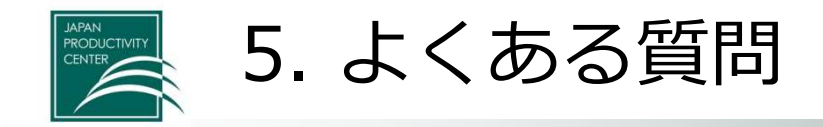

- 1. Bluetoothマイク・スピーカー利用時、20分ほど経過すると動かなくなりました。 PCもしくはBluetooth機器が自動スリープ設定になっている可能性があります。 設定のご確認をお願いいたします。
- 2. モニターに何も表示されません。 以下、ご確認をお願いいたします。
	- (1)映像ケーブルが正常に接続されているか確認する
	- (2)端末とモニターの電源が入っていることを確認する
	- (3)モニターの入力切替で、TV会議システムの入力が選択されている事を確認する
- 3. 資料共有の画面がぼやける**。** 画面共有メニューの「詳細」>「フルスクリーンビデオクリップのための共有を最適化」チェックを外し てください。
- 4. ミーティングが繋がったり繋がらなかったりするのですが? ネットワーク環境が不安定な可能性がありますので、ご自身のネットワークの確認をお願いいたします。 また、Zoom以外のアプリケーションを終了してから、再度お試しください。
- 5. ホワイトボード機能の内容を画像で保存することは可能でしょうか? ホワイトボード機能を開始した人が、ご自身のPCにPNGファイル形式で保存することができます。 (初期設定では、ドキュメントフォルダに保存されます)
- 6. 画面共有しながら、資料の編集は可能ですか? 画面共有者のみ編集可能です。閲覧側は編集できません。

5. よくある質問

#### ■通信環境

*Japan Productivity Center* 

#### •PCの通信量

- HQビデオの場合:800kbps/1.0Mbps(上り/下り)
- ギャラリービューの場合:1.5Mbps/1.5Mbps(上り/下り)
- 720p HDビデオの場合:1.5Mbps/1.5Mbps(上り/下り)
- 1080p フルHDビデオの場合:2.5Mbps/3.0Mbps(下り/上り)

●画面共有のみ (ビデオサムネイルなし): 50-75kbps

●ビデオサムネイルを使用した画面共有の場合: 50-150kbps

●オーディオVoiPの場合: 60-80kbps

●Zoom Phoneの場合: 60-100kbps

•スマートフォン/タブレットの通信量

Zoomのヘルプページに「Zoomが使用する帯域幅は、参加者のネットワークに基づいて最適なエクスペリエンスが得られる ように最適化されます。3GまたはWiFi用に自動的に調整されます」と記載がありますが、参考値の計算を行いたい場合は下記 の値を使用してください。 1:1ビデオ通話の場合

• HQビデオの場合:600kbps/600kbps(上り/下り)

- 720p HDビデオの場合:1.2Mbps/1.2Mbps(上り/下り)
- •グループビデオ通話の場合
	- HQビデオの場合:800kbps/1.0Mbps(上り/下り)
	- ギャラリービューの場合:1.5Mbps/1.5Mbps(上り/下り)

例として単時間当たりの通信料は以下の計算式で得ることができます。

#### ●使用する参考値

グループビデオ通話のスピーカービューの場合 (3名以上およびHQ画質): 600kbps/1.2Mbps(上り/下り)

#### ●計算式

単位変換:600kbps(上り) + 1.2Mbps (下り) ÷ 8bit = 0.225 MB/s 1時間当たりの通信量:0.225 MB/s × 3600s = 810 MB/h

参考 https://symphonict.nesic.co.jp/Zoom/faq/

Copyright © 2022 Japan Productivity Center All Rights Reserved

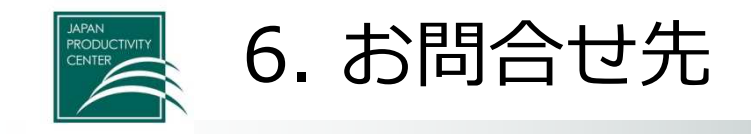

## 公益財団法人 日本生産性本部 経営アカデミー

電話:03-5221-8455

東京都千代田区丸の内1-6-2 新丸の内センタービル6階

Copyright © 2022 Japan Productivity Center All Rights Reserved